#### **Step 1**

Select "Share" from the Zoom menu

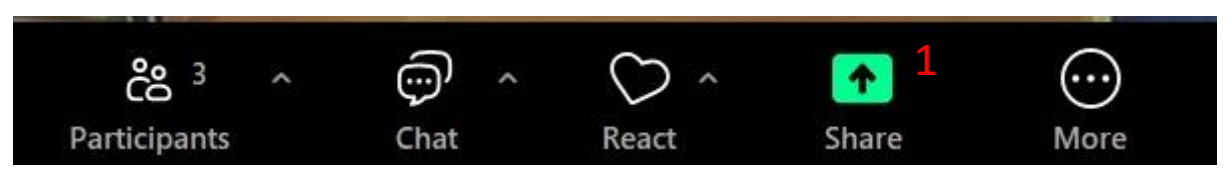

### **Step 2**

Select "Advanced" and then "Video file." Choose the first display mode on the right. In the options, please check "Share

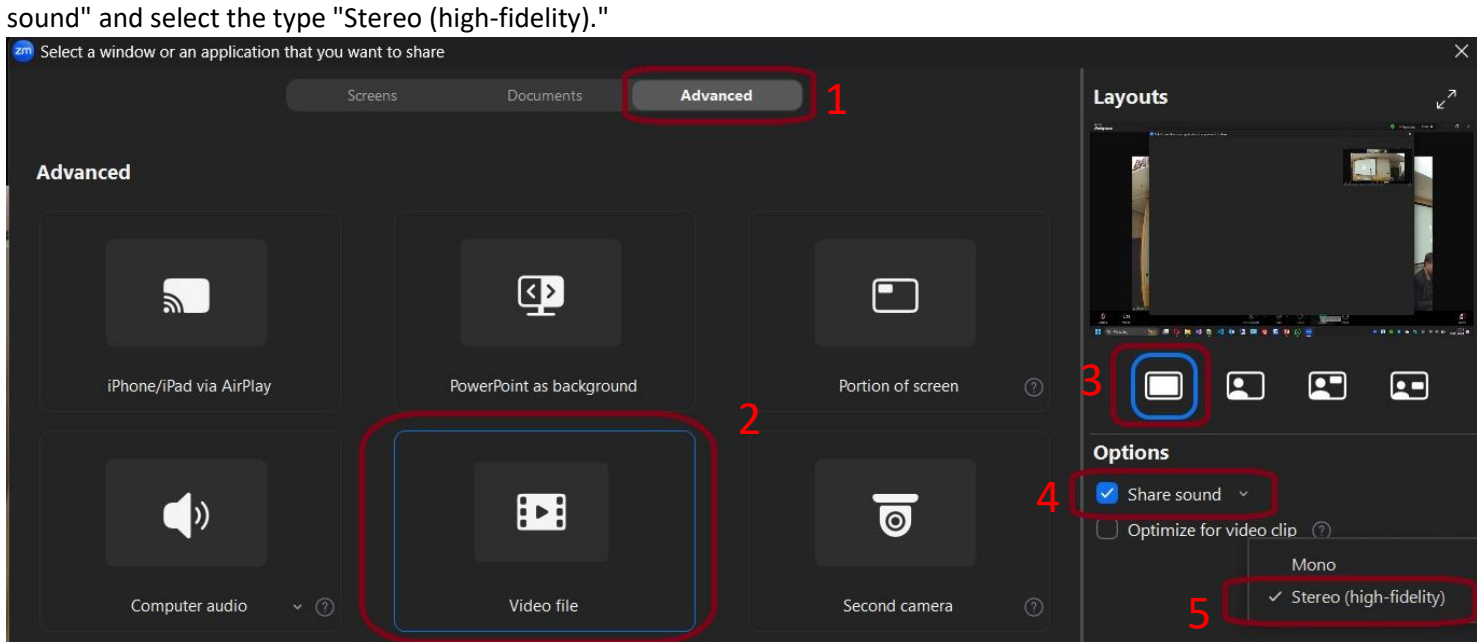

# **Step 3**

Share by selecting the blue "Share" button.

# **Step 4**

Please select the presentation file.

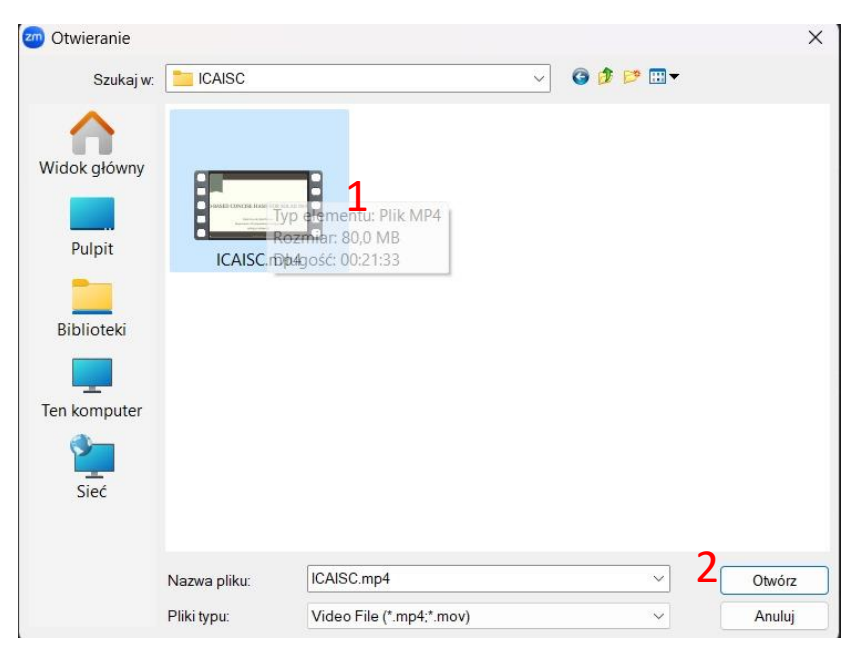

#### **Step 5**

Please select the play button.

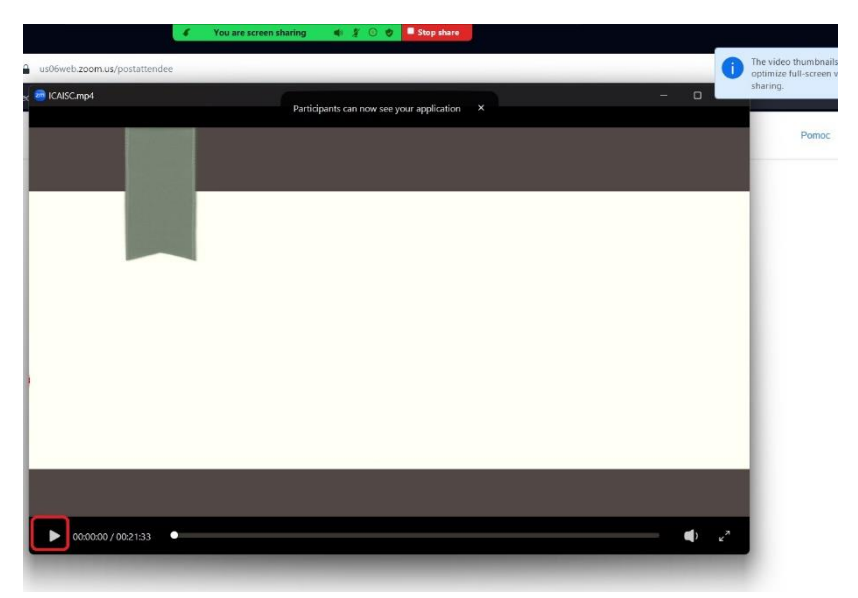